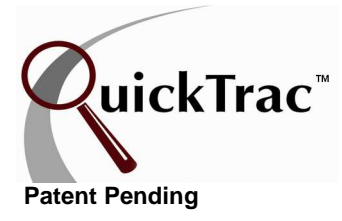

WORK CODES are accessed under the OPTIONS menu. Work Categories are completely shopconfigurable and are assigned when work is sold in order to track the productivity for each category over time. There can be a maximum of twelve work CATEGORIES. The program allows up to two additional levels of sub-categories (SOURCE and BRAND) beneath the Category root level which are virtually unlimited in number. For example, in the CATEGORY "Customer Pay", you may wish to add a SOURCE of "Tire" with the BRAND as "Goodyear" and "Michelin".

The first level of default work codes is represented by the CATEGORY. New shops are given four base categories (\*two of these categories are set to active for dealerships and inactive for independent shops.) Independent shops can activate these categories as necessary. An Inactive Category is displayed with a gray background. The following parent categories have the following default color assignments.

**Customer Pay** (Pastel Orange) – Active for individual shops & dealerships. Customer Pay is Work that will be paid for by the customer when work is completed.

**Non-Billable** (Teal) - Active for individual shops & dealerships. Non-Billable time is work that is performed but no money is collected from the customer. Any work performed that you pay your staff for that cannot be billed to the customer must show up in the program as non-billable time in order to quickly identify lost sources of revenue and expense trends. This is an important area for creating profitability that is often overlooked in businesses.

**\*Internal** (Blue) – Active for dealerships

**\*Mfg Warranty** (Purple) – Active for dealerships

Any categories seen highlighted in green is default for the specific work category and will be seen in the drop down boxes. Any category seen in grey is an inactive category.

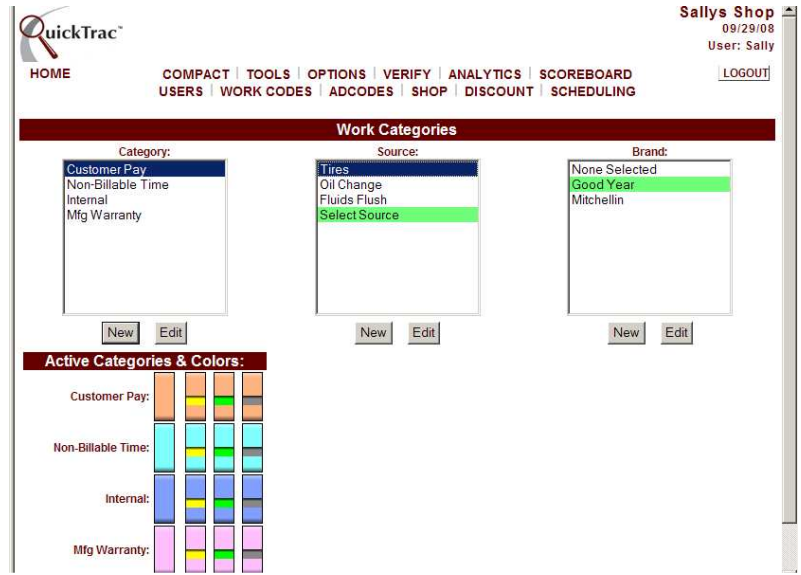

A color selection must be specified when creating a new category. When creating a new category, the colors that have already been specified to a category are not displayed. Only the colors that are available to choose from are displayed. Sub-categories Source and Brand will be represented with the same color code as their root category.

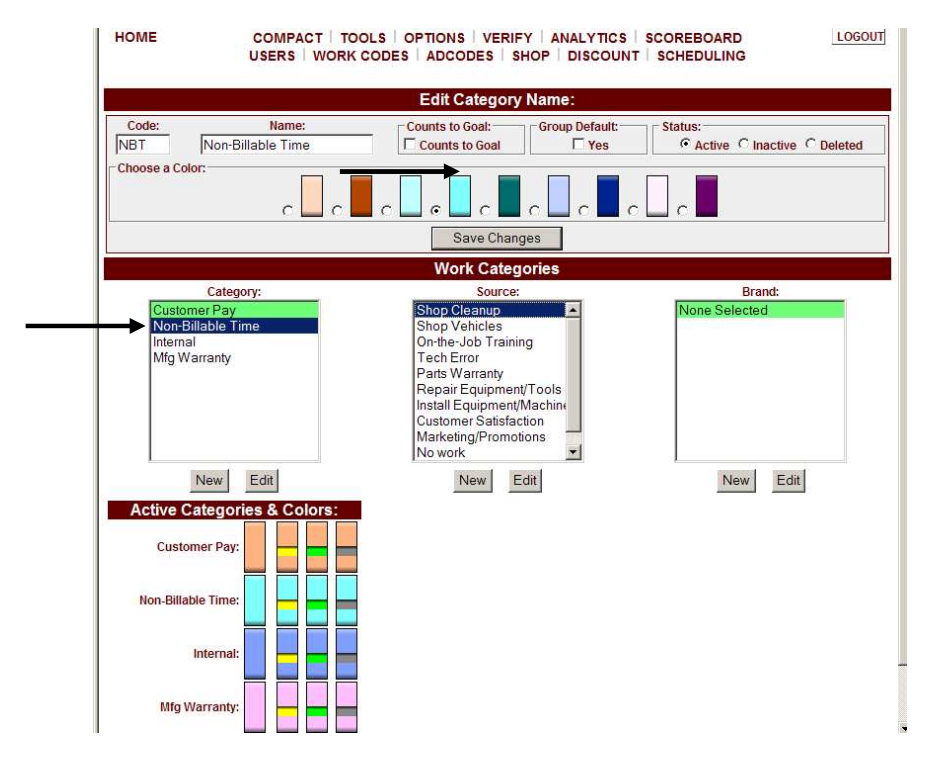

The second level of default work codes is represented by the SOURCE. By default, all shops, including dealerships, receive the following Source items, which are linked to the parent category item: NON-BILLABLE time.

 Shop Cleanup Shop Vehicles On-the-Job Training Labor Warranty Parts Warranty Repair Equipment/Tools Install Equipment/Machine Customer Satisfaction Marketing/Promotions No Work

We recommend that you have sources for any and all NON-BILLABLE time. NON-BILLABLE time is an expense that can easily get out of hand.

Tracking and monitoring NON-BILLABLE time will help you control those expenses as well as monitor the quality of your parts suppliers, your customer service staff, and your technicians. You will also know what those loss leaders and giveaways are really costing you. And you will know right now while you can still do something about it. Below are the default NON-BILLABLE SOURCES provided. NON-BILLABLE sources can only be modified while logged in as a Manager or Owner.

Some other examples of Non-Billable Sources that you may want to create for your shop are shown below.

Coupon or promotion: Any coupons or promotions given to the customer

Shop vehicle: Paying technicians to work on shop vehicles

On the job training: Paying a tech a little more because the book time was actually too low

Tech error: Paying technician to repair another technician's work (maybe after firing a tech and his work comes back and has to be fixed by another Technician!)

Parts warranty: Paying technician to redo a job because the part is defective

Install equipment/machinery: Paying technicians to install/repair shop equipment

Customer satisfaction: Paying a technician to do something to make a customer happy

Marketing/promotions: Paying a technician to perform work for free due to a loss leader or giveaway program

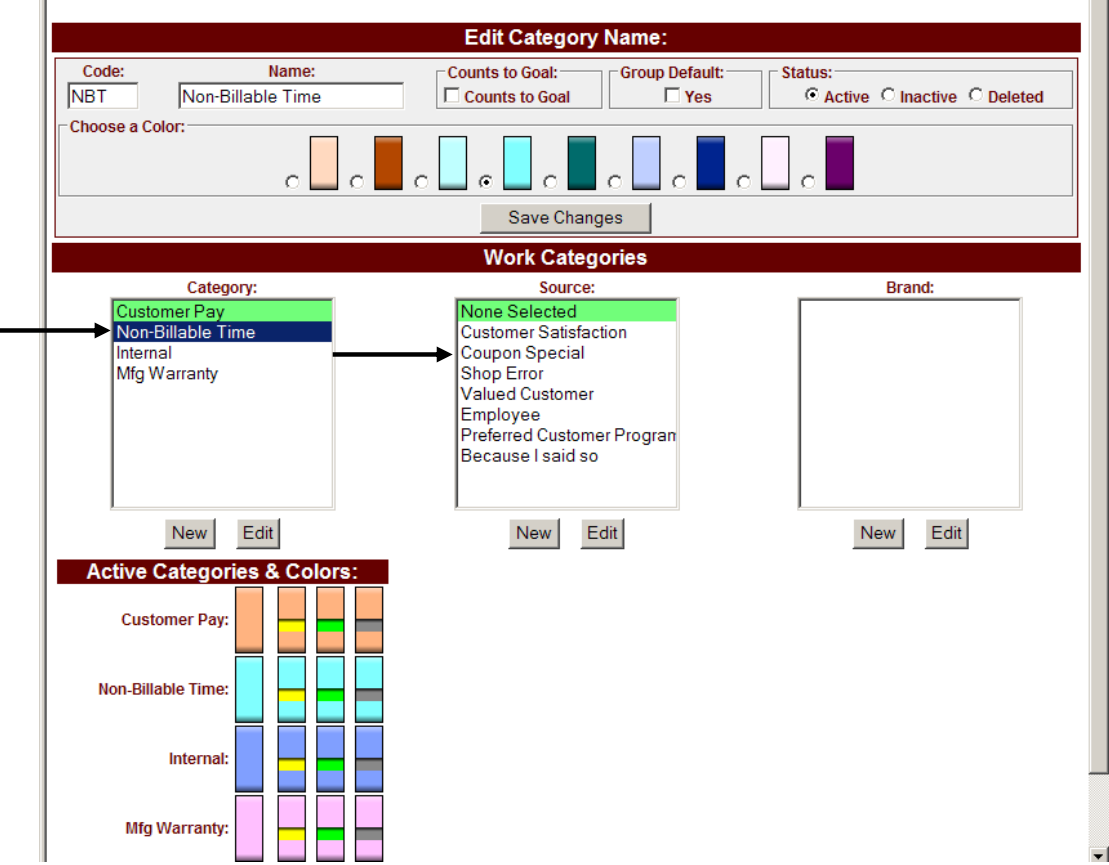

The third and final level of work codes is the BRAND. Brands are created to further track the sales of the specified product. For each work code classified at the Brand level, there exists a work code at the Source level. Likewise, for each work code at the Source level, there exists a work code at the Category level.

The Category, Source, and Brand Work Categories are created using the NEW button and can be edited using the EDIT button below each Work Category's box.

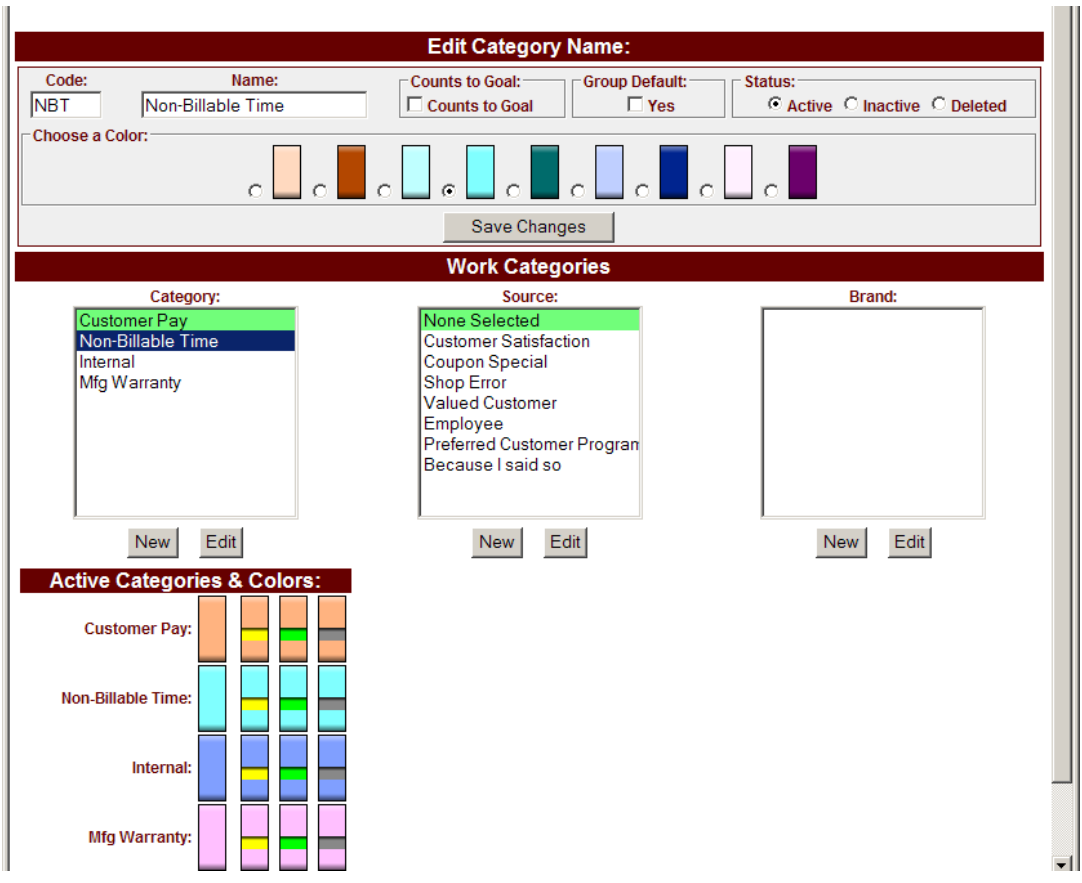

The color for each parent level category can be defined through the edit button. Any color that has already been chosen for a category will disappear from the available palette. A total of twelve colors are available to choose from.

Mousing over each active CATEGORY/COLOR swatch at the bottom of the screen will show its text description. Each of those categories also shows what the category view will look like with aged work (yellow), produced work (green), or verified work (grey).

To update a category, click on the category name and then click on the EDIT button. You will then be able to edit the NBT CODE, NAME, whether the code "COUNTS TO GOAL", GROUP DEFAULT, or the category's STATUS.

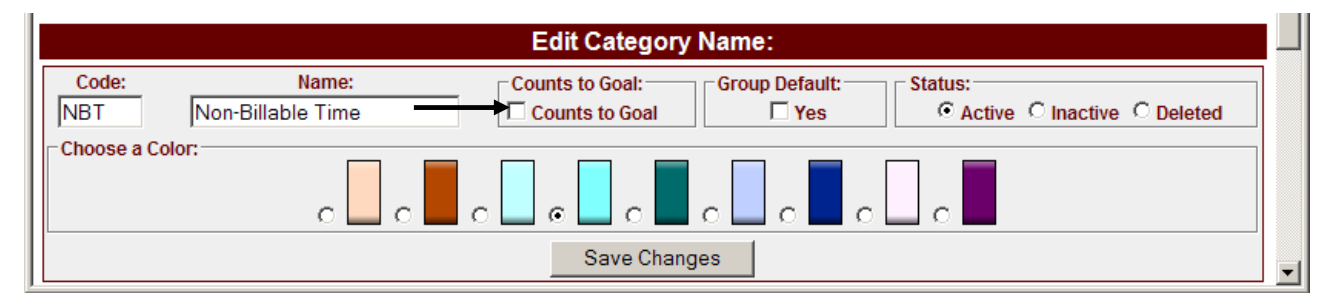

The CODE is used by QuickTrac Software to identify the work code. The Code is required and the maximum amount of characters that can be used for the Code is five.

The NAME of the category you enter will appear in the category drop down list on the Service Advisor page that must be selected when a new work order is created.

Work entered that count towards sales goals "COUNTS TO GOAL" are transactions that represent actual revenue for the shop. Categories that would not be marked as "COUNTS TO GOAL" are transactions that would not represent actual revenue for the shop, e.g. Non-Billable time.

When creating a new category, select the ACTIVE radio button. Use the INACTIVE selection when a category will no longer be used. Inactive codes will appear in the list boxes with a dark gray background and may be edited at a later time by the shop user.

If editing a SOURCE category, you will see the GROUP DEFAULT box. The Group default box marks the selected work code as the default code that appears in the Category's drop-down list box on the Service Advisor page.

To delete a code, in the STATUS box, select the DELETE radio button. You will be presented with a confirmation dialogue. When a category or a source item is deleted, all sub-categories will also be deleted. Deletion is permanent and cannot be un-done. WORK CATEGORIES marked as deleted will no longer appear in the selection box.

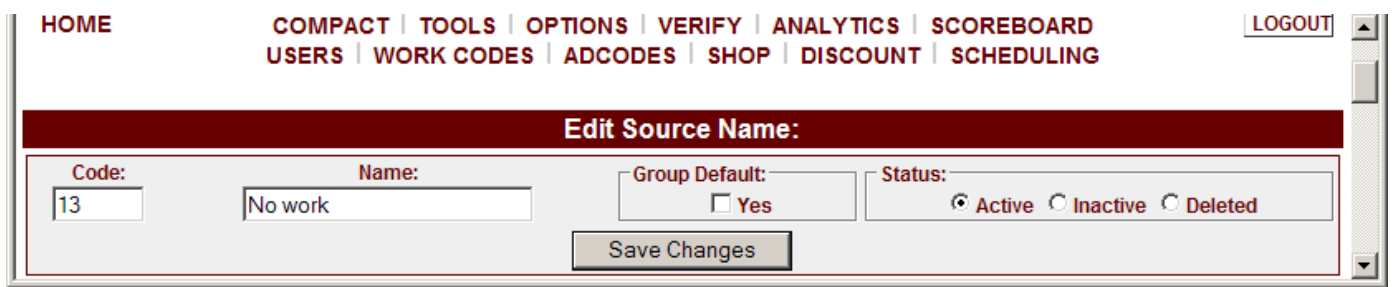

Categories will only be included in the Work Sold box and on the Produced Bar Graph on the Service Advisor page ONLY IF the "Counts to Goal" option is check marked as shown below. If you do not want the category to count toward work sold such as non-billable work (work that is performed but no money is collected from the customer), then leave unchecked.

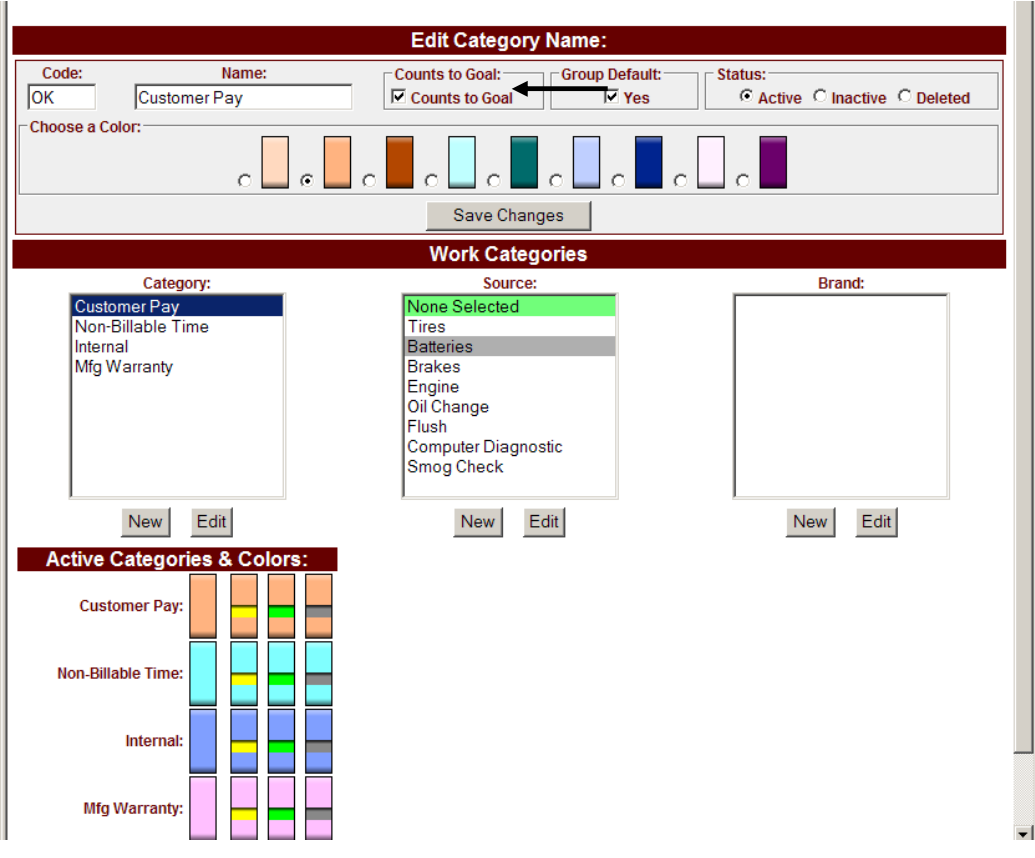

Work Sold box and Produced Bar Graph on the Service Advisor page shown below.

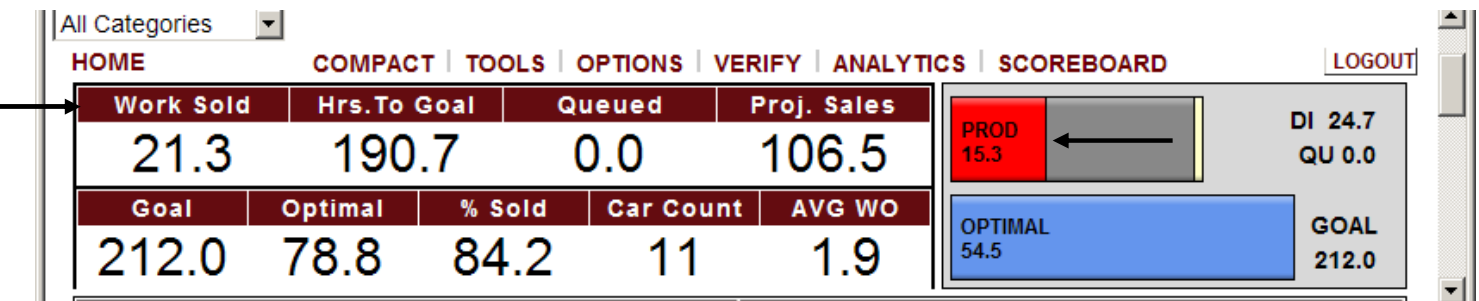